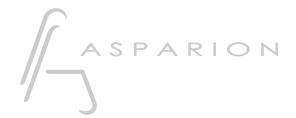

# Logic

# **D700**

## Logic

This guide shows you how to set up the D700 in Logic. All pictures provided were taken with Logic Pro 10.7 but it is also applicable to most other Logic versions.

All files mentioned in this guide can be found on the USB drive, in the Asparion Configurator installation folder or on our website.

If you are having trouble with anything in this guide, please contact us via our website <a href="https://www.asparion.de/contact">www.asparion.de/contact</a> and we'll immediately help you.

#### Step 1:

Select the Logic preset

How to select a preset is described in the main manual.

#### Step 2:

- Open Logic
- Click on Logic->Control Surfaces->Settings...

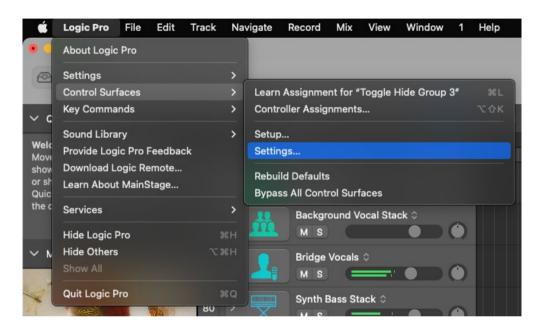

#### Step 3:

- Change settings to your liking
- Click on Setup...

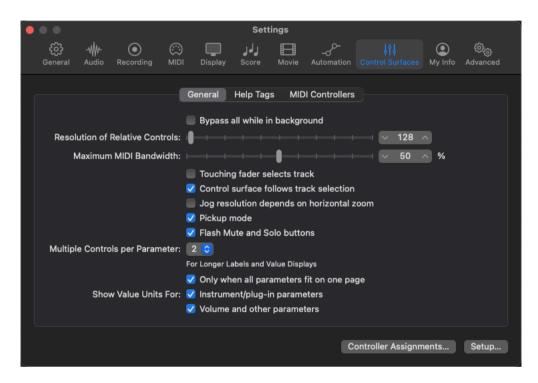

#### Step 4:

- Press New->Install...

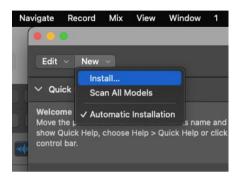

- Select Mackie as shown below and click Add

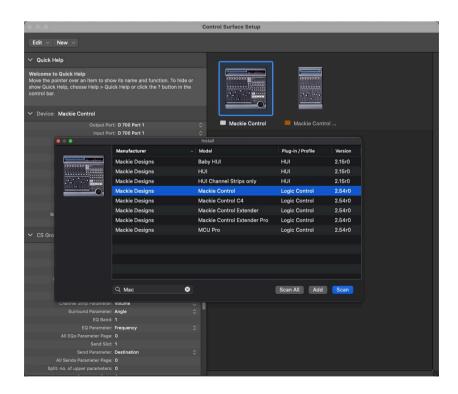

#### - Choose D700 Port 1 as Input and Output

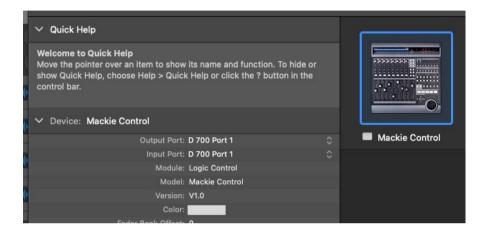

### Step 6: (optional)

If you want to connect more than one extension, you should redo step 5 and
 6 but select Port 2 and Mackie Control Extender

If there is only one D700 showing up, you need to enable the extensions first. How you can do that is described in the main manual.

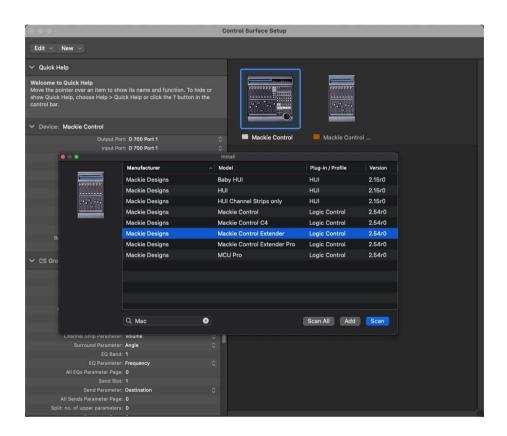

## Step 7: (optional)

You can change the function of all knobs. To do that go to Logic->Control
 Surfaces->Controller Assignments...

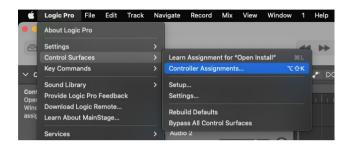

- In the new window you can assign knobs

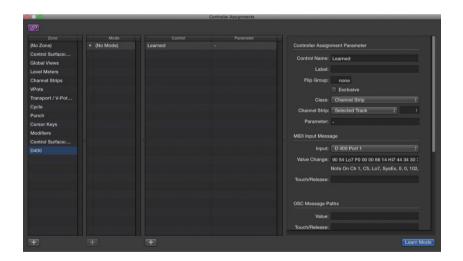

If you are having trouble with this, you should have a look at the manual of your DAW.

en

#### Hints:

- With the knobs Pan, EQ, Send and FX, you can assign a function to the encoders
- Press an encoder to reset the parameter
- Press **FX** twice to see all plugins of the current channel and then press an encoder to control the parameters of the respective plugin
- Press EQ twice to adjust all EQ parameters of the selected channel
- For more details, have a look at the Mackie Control section in the Logic manual
- In case there are problems in Logic, follow the procedure suggested by apple: Delete the PLIST file for control surfaces support.apple.com/HT200260

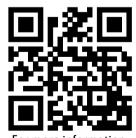

For more information visit www.asparion.de